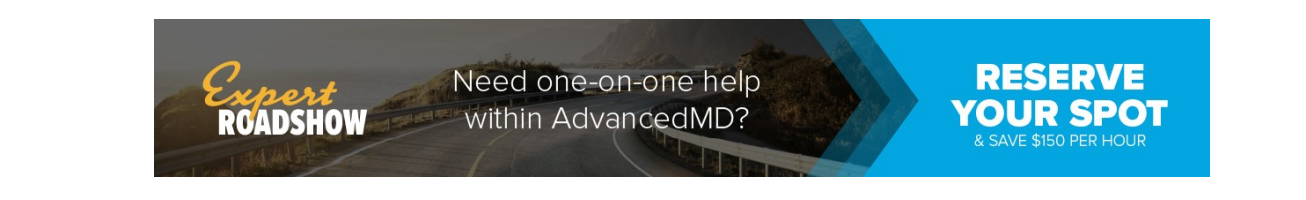

# View Records in Portal

You can view health records of patients tied to your Patient Portal account on the Chart Summary screen.

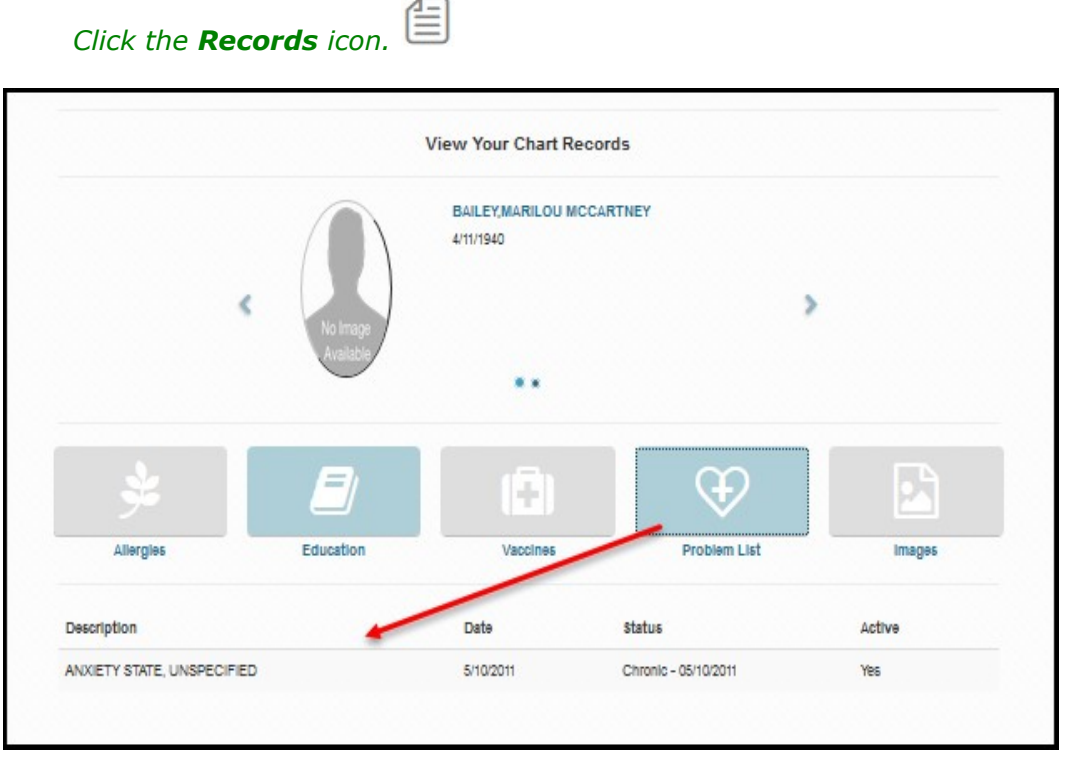

## View, Download, and Send Medical Records

You can use the Chart Summary screen in the Patient Portal to view, download, and send medical history for yourself and patients tied to your account.

### Notes:

- Medical history can be downloaded in PDF for XML formats.
- You can send medical history through a secure email to a doctor or member of the clinical staff, or send medical history unsecurely to a third-party.

Send medical records by going to Records | Chart Summary.

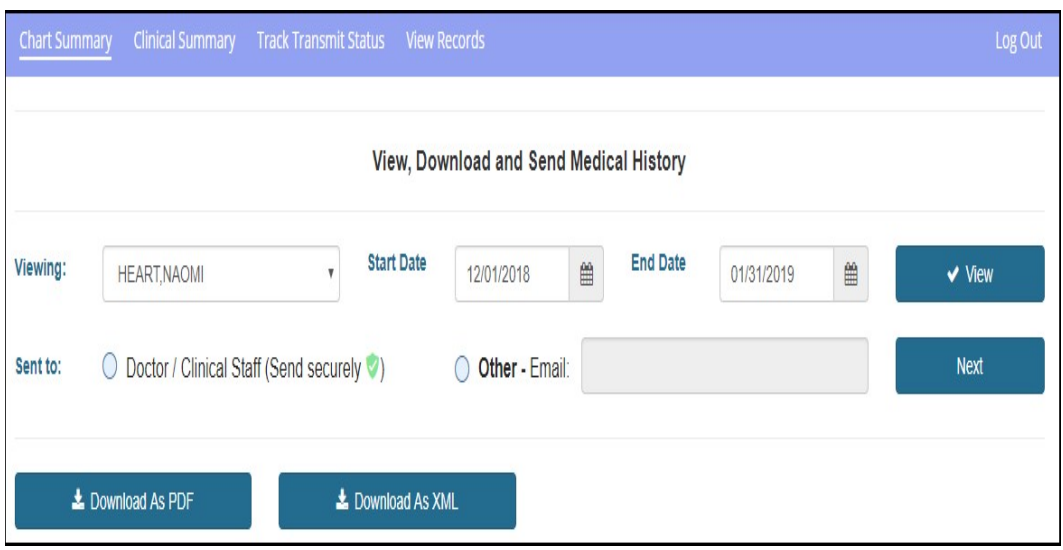

#### Send Secure Message

To send patient records securely:

- 1. Select which patient records you want to send.
- 2. Choose a Start Date and End Date.
- 3. Select Doctor/Clinical Staff (Send securely).
- 4. Click Next.
- 5. Search for the provider you want to send the records. Click Transmit.
- 6. Confirm that you are sending records to the correct provider and click Transmit.

#### Send Unsecure Message

To send patient records via unsecured email:

**Important Note**: If you choose to send to an **Other-Email**, you might be sharing sensitive medical information with a third party.

- 1. Select which patient records you want to send.
- 2. Choose a Start Date and End Date.
- 3. Select Other-Email and enter the email address.
- 4. Click Next.
- 5. Acknowledge sending an unencrypted email.
- 6. Click Send Now.

Go to Records | Track Transmit Status to view health record transmission statuses.

© 2019 AdvancedMD